## **Zoom: Fix Camera on a Mac**

## **Getting Started**

Sometimes your Mac camera will not work in Zoom. This document provides instructions that fix the camera in most cases.

## **Step 1: Test Camera Hardware:**

- **1.** Shut down the computer, wait for 30 seconds, and then power it on.
- **2.** Go to the Applications folder:

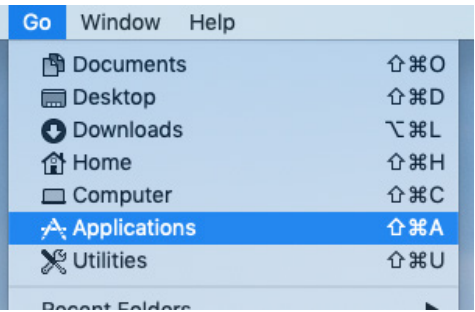

**3.** Find and launch the "PhotoBooth" App:

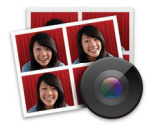

- **4.** The camera hardware is functioning properly if you see yourself in PhotoBooth. Quit PhotoBooth.
- **5.** Find and launch the "Zoom" App:

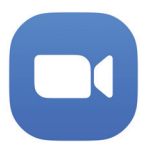

Test the camera to see if it works.

## **Step 2: Check Camera Permissions**

If step 1 did not fix the camera in Zoom, try the following procedure.

**1.** Click the Apple icon  $(\triangle)$  in the top left corner of the screen. Click "System Preferences":

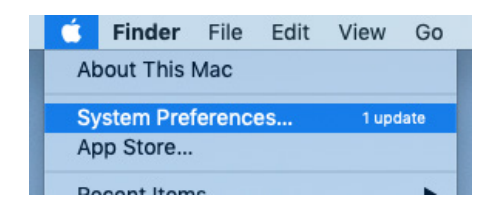

**2.** Click "Security & Privacy":

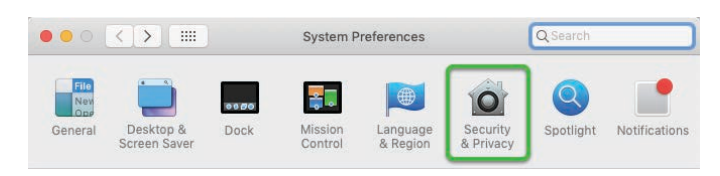

- **3.** Click the "Privacy" tab (refer to the image below).
- **4.** On the left side, click "Accessibility".
- **5.** Look to the bottom left corner. Click the Padlock. Enter your computer password if you are asked.
- **6.** On the right side, look for "zoom.us".
	- **A.** If you do not see "zoom.us", you can add it by clicking the "+" button just below the list:

 $+|-$ 

In the window that appears, navigate to the Applications folder, find "zoom.us" in the list of Apps, click it, and then click the "Open" button.

**B.** If the box just to the left of "zoom.us" is not checked, click the box to check it.

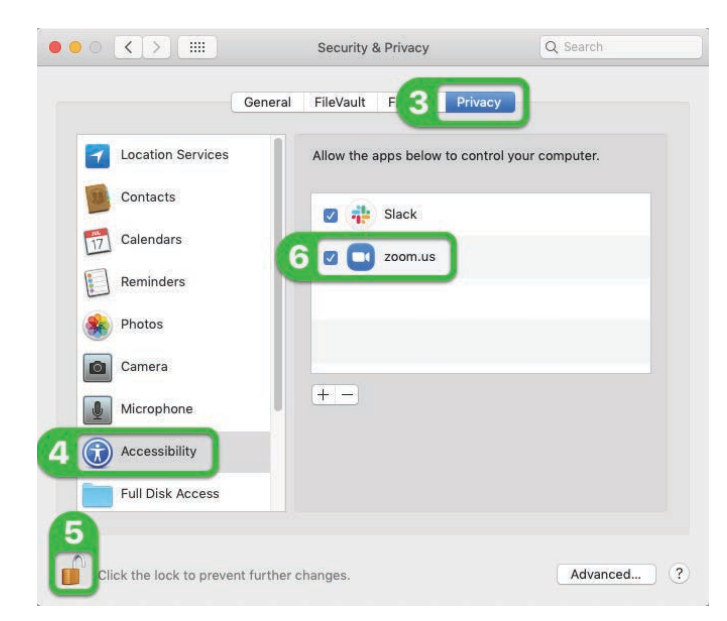

- **7.** On the left side, click "Camera" and perform step 6. If your computer does not have a Camera category, skip to step 8.
- **8.** Click the Padlock again to lock the settings.
- **9.** Close the "Security & Privacy" window.
- **10.** Find and launch the "Zoom" App. Test the camera and see if it works.

**James Murray & Jake Reents Updated Tuesday, May 19, 2020 Zoom: Fix Camera on a Mac https://technologysupport.4j.lane.edu Page of 1 1**